#### **Lexibook Traducteur électronique 4 langues HTL400 Traducteur électronique 6 langues HTL600 Mode d'emploi**

### **Sommaire**

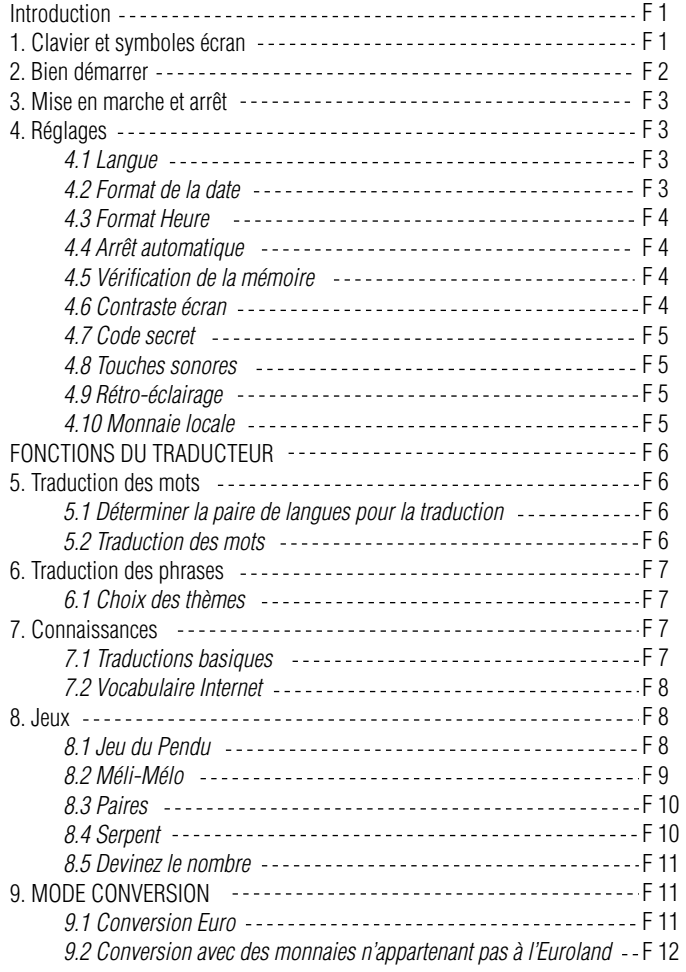

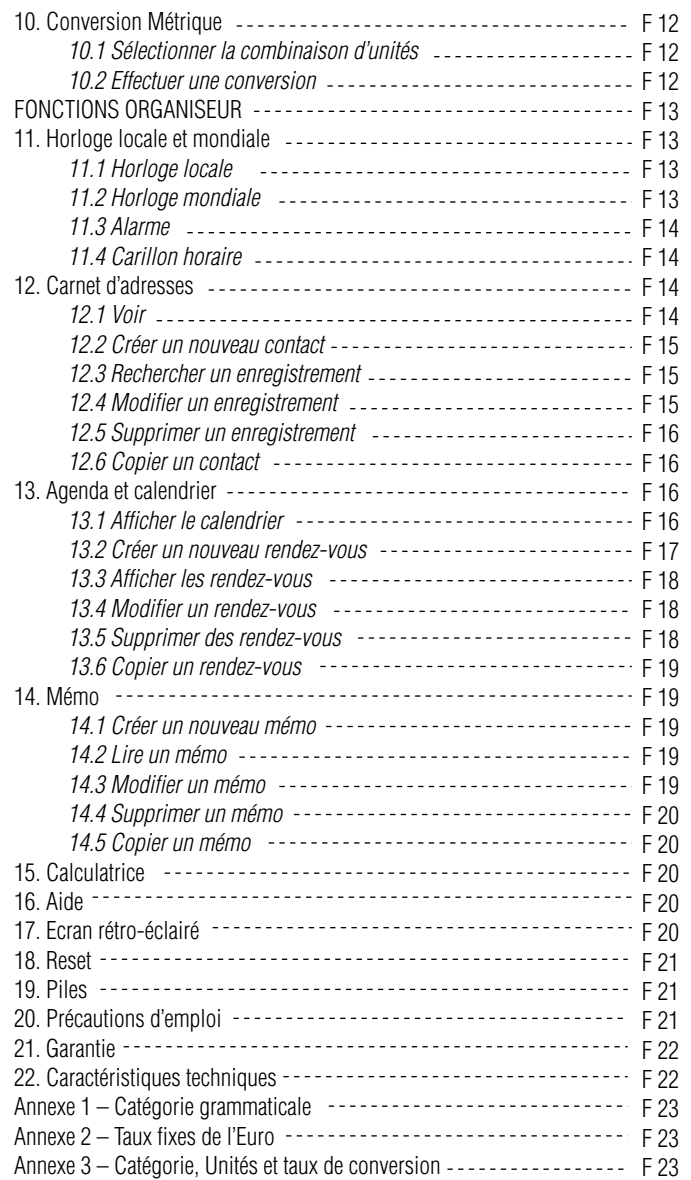

#### **Lexibook Traducteur électronique 4 langues HTL400 Traducteur électronique 6 langues HTL600 Mode d 'emploi**

#### **Introduction**

Félicitations ! Vous venez d'acheter le nouveau Traducteur électronique HTL. Ce produit a été conçu pour vous aider à traduire entre l'anglais, le français, l'allemand et l'espagnol (version HTL 400) ou entre l'anglais, le français, l'allemand, l'espagnol, le portugais et l'italien (version HTL600).

Il y a 40 000 mots dans chaque langue et 150 phrases de conversation courante, réparties en 10 thèmes.

Nous vous invitons à lire attentivement ce mode d 'emploi pour utiliser au mieux votre traducteur.

#### **Ouverture et fermeture du traducteur**

Pour ouvrir le couvercle, appuyez doucement sur le bouton rouge devant l 'appareil. Pour fermer, abaissez le couvercle jusqu'à entendre le "click " de fermeture.

### **1. Clavier et symboles écran**

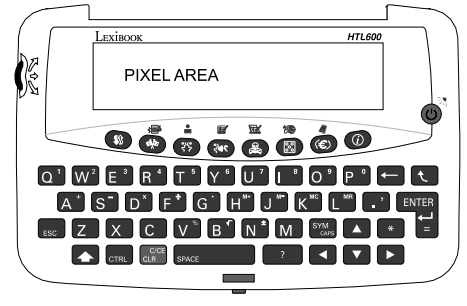

- $\circledcirc$ Mise en marche et arr êt du traducteur..
- $\circledcirc$ R étro-éclairage écran : appuyez et maintenez cette touche enfonc ée jusqu'à ce que l'écran soit éclairé.
- **WE MODE**: Passe du mode Traducteur au mode Organiseur et vice-versa.
- $\lfloor_{\text{crit}}\rfloor + \lfloor \sqrt{\text{s}}\rfloor$  pour accéder aux Réglages.
- $\overline{\bullet}$  TRADUCTEUR. Mode traduction des mots.
- MENU : affiche le menu des fonctions Organiseur.
- हिड़) PHRASE : mode traduction des phrases.
- CARNET D 'ADRESSES en mode Organiseur.
- LANGUE : S élection de la paire de langue pour la traduction.
- **MEMO** en mode Organiseur.

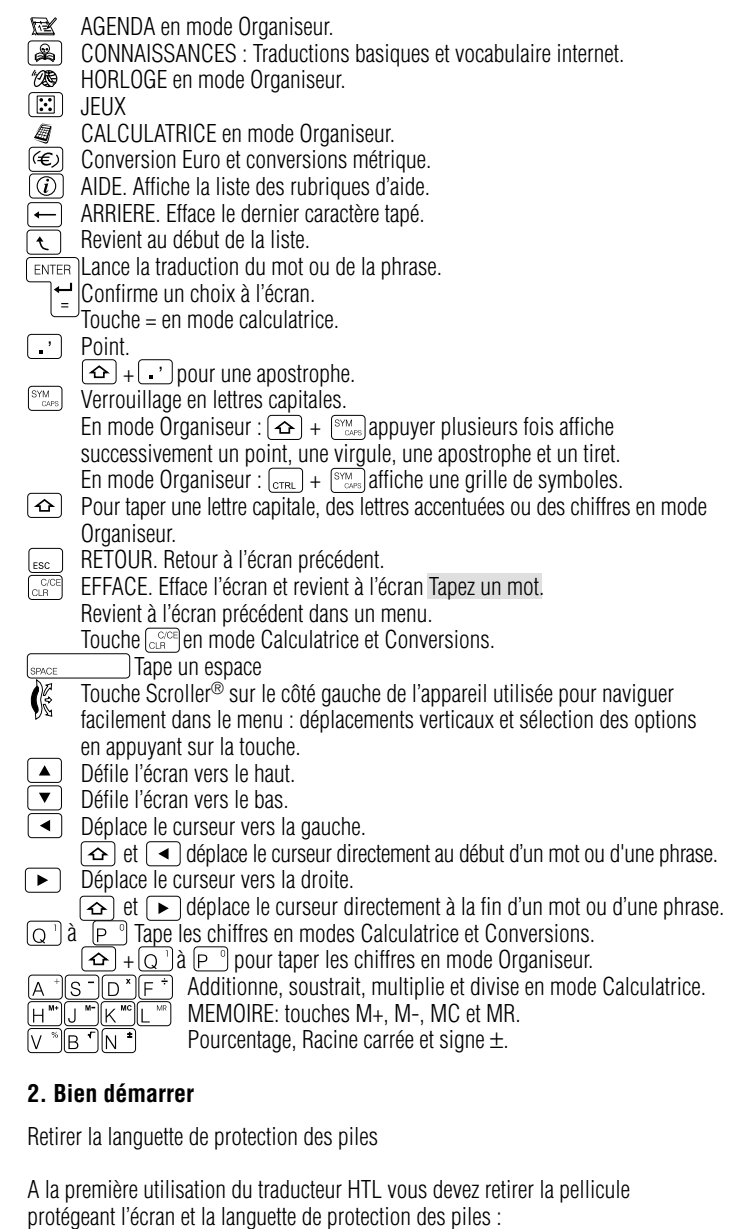

#### **2. Bien d émarrer**

Retirer la languette de protection des piles

A la premi ère utilisation du traducteur HTL vous devez retirer la pellicule protégeant l'écran et la languette de protection des piles :

- 1. D évissez la vis de la trappe du compartiment des piles au dos de l 'appareil.
- 2. Ouvrez la trappe et retirez la pile prot é g ée par la languette plastique.
- 3. Retirez la languette.
- 4. Replacez la pile en respectant la polarit é (+ au dessus).
- 5. Refermez la trappe et revissez la vis.
- 6. Ins érez une pointe fine dans le trou du RESET (au dos de l 'appareil). L'écran revient au mode traducteur.

# **3. Mise en marche et arr ê t**

- 1. Appuyez sur la touche  $\circledcirc$  pour mettre en marche le traducteur en mode Traduction des mots (mode par d éfaut).
- 2. L'anglais est la langue du menu par d éfaut. Voir paragraphe 4.1 pour modifier le r églage.
- 3. English>French est la paire de langue pour la traduction par d éfaut également. L'écran affiche le message Enter a word.
- 4. Appuyez à nouveau sur la touche Opour éteindre l'appareil.

# **4. R églages**

La fonction R églages vous permet de d éterminer divers r églages tels que la langue du menu ou le format de la date. La fonction R églages est accessible à tout moment.

1. Appuyez sur les touches  $\lfloor_{\text{CFRL}}\rfloor + \lfloor \frac{1600}{200}\rfloor$  pour afficher le menu Réglages : 1. Contraste écran, 2. Code secret, 3. M émoire, 4. Arr êt auto., 5. Format Date , 6. Format Heure , 7. Touches sonores , 8. R étro-éclairage , 9. Monnaie locale , 10. Langue

# **4.1 Langue**

- 1. Dans le menu Réglages, Utilisez le Scroller® (‰ ou les touches l▲) et pour sélectionner l'option Langue puis appuyez sur  $\mathbb{R}$  ou  $\mathbb{C}$  pour confirmer.
- 2. La liste des langues disponibles est affich ée :
- 3. Utilisez le Scroller® (▒ ou les touches ▲) et ♥) pour sélectionner la langue voulue puis appuyez sur  $\mathbb{R}$  pour confirmer.
- 4. Appuyez sur la touche [ssc] pour revenir à la liste des options Réglages.

# **4.2 Format de la date**

- 1. Dans le menu Réglages, Utilisez le Scroller® (‰ou les to<u>uch</u>es ▲) et| pour sélectionner l'option Format Date puis appuyez sur [14] ou « pour confirmer.
- 2. Il y a deux options pour le format de la date : 1. DD.MM.YYYY et 2. MM.DD.YYYY. L'option par d éfaut est 1. DD.MM.YYYY.

3. Utilisez le Scroller®  $\binom{n}{k}$ ou les touches  $\boxed{\blacktriangle}$  et  $\boxed{\blacktriangledown}$ pour sélectionner le format voulu et appuyez sur  $\mathbb{R}$  ou  $\mathbb{R}$  pour confirmer.

# **4.3 Format Heure**

- 1. Dans le menu Réglages, Utilisez le Scroller®  $\binom{n}{k}$  ou les touches  $\Delta$  et pour sélectionner l'option Format Heure puis appuyez sur sere) ou « pour confirmer.
- 2. Il y a deux options pour le format de l 'heure : 1. 12 heures et 2. 24 heures. Le format par d éfaut est 1. 12-Heures.
- 3. Utilisez le Scroller® (« ou les touches et volet volpour sélectionner le format voulu et appuyez sur  $\frac{p}{p}$ ou  $\frac{p}{p}$  pour confirmer.

# **4.4 Arrêt automatique**

Cette fonction vous permet de d éterminer le d élai au bout duquel le traducteur s'éteindra automatiquement si aucune touche n 'est utilis ée. Le d élai va d 'une minute à un maximum de 9 minutes. Le r églage par d éfaut est 2 minutes. 1. Dans le menu Réglages, utilisez le Scroller® ( ou les touches et et et

- pour sélectionner l'option Arrêt auto. puis appuyez sur sur ou « pour confirmer.
- 2. Le précédent réglage est affiché. Utilisez le Scroller® (‱ou les touches et  $\blacktriangledown$  pour défiler les autres temps : 1 minute, 2 minutes, 3 minutes, 4 minutes, 5 minutes, 6 minutes, 7 minutes, 8 minutes et 9 minutes.
- 3. Appuyez sur  $\mathbb{F}$ lou  $\mathbb{R}$  pour confirmer le réglage choisi.

# **4.5 Vérification de la mémoire**

- 1. Dans le menu Réglages, utilisez le Scroller<sup>®</sup> (§ ou les touches  $\triangle$  et pour sélectionner l'option Mémoire puis appuyez sur sur selectionner.
- 2. L'écran affiche la mémoire totale en Kilo Octets (Ko) et la mémoire libre en pourcentage de la m émoire totale.
- 3. Appuyez sur la touche  $\left[\mathbb{R}\right]$  pour revenir au menu Réglages.

# **4.6 Contraste écran**

- 1. Dans le menu Réglages, utilisez le Scroller®  $\binom{6}{5}$  ou les touches  $\boxed{\blacktriangle}$  et pour sélectionner l'option Contraste écran puis appuyez sur **carred** ou  $\binom{8}{5}$  pour confirmer.
- 2. Utilisez le Scroller®  $\binom{m}{k}$  ou les touches  $\blacktriangle$  et  $\nabla$  pour augmenter ou diminuer le réglage de l'écran au niveau désiré puis appuyez sur  $\mathbb{F}_2^{\text{new}}$ lou pour confirmer. L'écran revient au menu R églages.
- 3. Vous pouvez également utiliser le raccourci-clavier [creu]+ [Auguster] pour augmenter ou diminuer le contraste pendant l 'affichage d 'une liste ou d 'un enregistrement.

### **4.7 Code secret**

Ce code secret prot ège vos donn ées enregistr ées dans le mode Organiseur. Une fois le Code secret activ é, il doit être saisi pour pouvoir acc éder au mode Organiseur.

- 1. Dans le menu Réglages utilisez le Scroller®  $\sqrt{\alpha}$  ou les touches  $\Delta$ et pour sélectionner Code secret puis appuyez sur  $\mathbb{R}$  ou  $\mathbb{C}$  pour confirmer.
- 2. L'écran affich<u>e le</u>s options du code secret : Modifier code secret, Voir pense-bête.
- 3. Appuyez sur pour  $\mathcal{K}$  pour confirmer l'option Modifier code secret.
- 4. L'écran affiche Code actuel?. Tapez le code secret actuel et appuyez sur  $\mathbb{C}$ ou  $\mathbb{C}$ .
- 5. L'écran affiche Nouveau code secret?. Tapez le nouveau code et appuyez sur  $\mathbb{F}$ ou  $\mathbb{C}$  pour confirmer.
- 6. Si c'est la première fois que vous saisissez un code secret l'écran affichera Nouveau code secret ?. Tapez le nouveau code et appuyez sur pour confirmer.
- 7. L'écran affiche alors Confirmer le code?. Tapez le code et appuyez sur  $\mathbb{R}$  ou  $\mathbb{R}$ pour confirmer.
- 8. L'écran affiche Pense-bête?. Si vous le souhaitez, tapez un message, u<u>n m</u>ot vous permettant de vous souvenir de votre code secret et appuyez surved ou  $\mathbb{R}$ pour confirmer.
- 9. Appuyez sur  $\left[\cos \theta\right]$  pour revenir au menu du code secret.
- 10. Pour voir le pense-bête du code secret, utilisez le Scroller®  $\frac{1}{2}$  ou les touches  $\Box$  et  $\Box$  dans le menu du code secret pour sélectionner l'option Voir pense-b ête.

### **4.8 Touches sonores**

- 1. Dans le menu Réglages, utilisez le Scroller<sup>®</sup>  $\mathbb{K}$  ou <u>les</u> touches  $\Delta$  et pour sélectionner Touches sonores puis appuyez sur pour sélectionner.
- 2. Utilisez le Scroller® (« ou les touches ▲) et ▼) pour sélectionner l'une des deux options Actif ou Inactif puis appuyez sur  $\mathbb{R}$  ou  $\mathbb{C}$  pour confirmer.
- 3. L'écran revient au menu R églages.

### **4.9 Rétro-éclairage**

- 1. Ce r églage éteint automatiquement l'éclairage de l'écran si l 'appareil n 'est pas utilis é pendant un certain temps.
- 2. Dans le menu Réglages, utilisez le Scroller® ∭ou les touches L≜J et pour sélectionner l'option Rétro-éclairage puis appuyez sur sur le cour confirmer.
- 3. L'écran affiche la liste des temps : 5 secondes, 10 secondes, 15 secondes et 30 secondes. Le r églage par d éfaut est 10 secondes.
- 4. Utilisez le Scroller® ( $\binom{8}{5}$  ou les touches  $\boxed{\blacktriangle}$  et  $\boxed{\blacktriangledown}$ pour sélectionner le temps voulu et appuyez sur  $\mathbb{R}^n$  ou  $\mathbb{R}$  pour confirmer.

### **4.10 Monnaie locale**

- 1. Dans le menu Réglages, utilisez le Scroller® (‰ ou les touches et Duel et Duplour ou (﴿ pour confirmer l'option Monnaie locale puis appuyez sur
- 2. Utilisez le Scroller®  $\binom{m}{k}$  ou les touches  $\boxed{\blacktriangle}$  et  $\boxed{\blacktriangledown}$ pour sélectionner votre monnaie locale parmi la liste des 11 monnaies de l 'Euroland et quelques autres monnaies (USD, GBP, CAD et AUD) + 10 monnaies à param étrer.
- 3. Appuyez sur  $\mathbb{F}_2^{\mathbb{F}_2}$  ou  $\mathbb{K}$  pour confirmer votre choix.
- 4. L'écran affiche la monnaie choisie.

### **FONCTIONS DU TRADUCTEUR**

### **5. Traduction des mots**

#### **5.1 Déterminer la paire de langues pour la traduction**

- 1. Appuyez sur la touche  $\cup^{\text{sec}}$ . La langue-source utilisée est affichée.
- 2. Utilisez le Scroller® (« ou les touches [▲) et [▼)pour sélectionner une autre langue-source.
- 3. Appuyez sur  $\mathbb{R}$  ou  $\mathbb{R}$  pour confirmer. Si vous ne souhaitez pas modifier la langue-source, appuyez directement sur  $\mathbb{C}$  ou  $\mathbb{F}^m$ .
- 4. L'écran affiche alors la langue-cible utilisée. Utilisez le Scroller® <sup>(</sup>) ou les touches  $\Box$  et  $\Box$  pour sélectionner une autre langue-cible.
- 5. Appuyez sur  $\left(\sum_{n=1}^{\infty}$  ou  $\frac{\log n}{n}$  pour confirmer. Si vous ne souhaitez pas modifier la langue-cible, appuyez directement sur  $\mathbb{R}$  ou  $\mathbb{R}$
- 6. L'écran revient automatiquement à l'écran de traduction Tapez un mot.

#### **5.2 Traduction des mots**

- 1. Pour revenir au mode traduction des mots appuyez sur la touche  $\left( \frac{1}{2} \right)$ .
- 2. La paire de langue pour la traduction est affich ée et l'écran vous demande Tapez un mot.
- 3. Tapez le mot voulu et appuyez sur  $\ell_{\infty}^{\mathbb{R}}$  ou  $\ell_{\infty}^{\text{[SUS]}}$  pour voir sa traduction. Pour corriger votre frappe appuyez sur la touche  $\leftarrow$  pour effacer le dernier caractère tapé ou appuyez sur les touches  $\left( \rightarrow \right)$  et  $\left( \rightarrow \right)$  pour déplacer le curseur à l 'endroit voulu pour ins érer un caract ère. Pour effacer votre frappe, appuyez sur  $\sqrt{\alpha}$
- 4. Pour taper des lettres accentuées, appuyez sur  $\triangle$  + la lettre voulue plusieurs fois pour taper d 'abord sa majuscule puis ses formes accentu ées. Ex :  $\boxed{\triangle}$  +  $\boxed{\triangle}$  une fois pour taper  $\boxed{\triangle}$  Maintenez  $\boxed{\triangle}$  enfoncée et appuyez à
- nouveau sur $[A]$ pour taper  $[a]$ , etc.
- 5. Si le mot tap é est dans la liste de mots du traducteur HTL, l'écran affichera directement sa traduction dans la langue-cible.
- 6. Si le mot n 'est pas dans la liste de mots, l'écran affichera bri èvement Pas dans la liste puis affichera les mots de la liste les plus approchants.

7. Utilisez le Scroller®  $\binom{k}{k}$  ou les touches  $\boxed{\blacktriangle}$  et  $\boxed{\blacktriangledown}$  pour faire défiler la liste. 8. Pour revenir au début de la liste, appuyez sur la touche  $\lfloor \cdot \rfloor$ .

. Sélectionnez le mot voulu et appuyez sur ‰ ou [مواسط] pour obtenir sa traduction.

- 10. S 'il y a plusieurs traductions elles sont affich ées sur les lignes suivantes. Utilisez le Scroller® (« ou les touches L▲) et  $\boxed{\bullet}$  pour faire défiler la liste.
- 11. Les abr éviations entre parenth èses sont les cat égories grammaticales. (voir **Annexe 1**)
- 12. Vous pouvez voir la traduction du mot dans les autres langues du traducteur en appuyant sur la touche  $\Box$ .

Appuyez sur  $\left.\begin{array}{cc} \equiv & \text{pour revenir à l'écran précédent.} \end{array}\right.$ Appuyez sur  $\left\lfloor \frac{C_1^{\text{CC}}}{1-\epsilon} \right\rfloor$  pour revenir à l'écran Tapez un mot. Utilisez les touches alphabétiques pour taper directement un nouveau mot à traduire.

## **6. Traduction des phrases**

1. Si besoin, d éterminez la paire de langues pour la traduction en appuyant sur la touche  $[$   $\cdot \cdot \cdot$  . Puis sélectionnez la langue-source et la langue-cible comme d écrit dans le paragraphe 5.1.

### **6.1 Choix des thèmes**

- 1. Appuyez sur la touche  $\binom{35}{2}$  pour accéder au mode traduction des phrases.
- 2. L'écran affiche le premier th ème Affaires.
- 3. Utilisez le Scroller®  $(\xi)$  ou les touches  $(\blacktriangle)$  et  $(\blacktriangledown)$ pour faire défiler la liste des th èmes : Affaires, Restaurant, H ôtel, En ville, Voyager, Urgences, Loisirs, Banque/Poste/Téléphone, Aéroport/Passeport, Généralités.
- 4. Choisissez le thème voulu et appuyez sur  $\mathbb{F}$ lou « pour afficher la première phrase de la liste.
- 5. Sélectionnez la phrase voulue et appuyer sur إليه ou  $\ell$  pour voir sa traduction.
- $\overline{6}$ . Vous pouvez appuyer sur la touche  $\overline{1}$  pour voir la traduction dans les autres langues.
- 7. Pour changer de phrase dans un m ême th ème, revenez à la phrase s électionn ée en appuyant sur  $\begin{bmatrix} \frac{1}{2} \\ 0 \end{bmatrix}$  puis utilisez le Scroller®  $\binom{m}{k}$  ou les touches  $\blacktriangle$  et  $\mid$ pour faire d éfiler la liste des phrases et en s électionner une autre.

Appuyez sur  $\left.\right\lfloor_{\text{esc}}\right\rfloor$ pour revenir à l'écran précédent.

### **7. Connaissances**

### **7.1 Traductions basiques**

L'option Traductions basiques r épertorie les mots de base les plus pratiques.

1. Appuyez sur la touche  $\Box$  pour afficher le menu Connaissances : Traductions basiques et Vocabulaire Internet.

- 2. L'option Traduction basique est sélectionnée. Appuyez sur « ou ख्व्ह्ल pour confirmer.
- 3. Si besoin déterminez une paire de langues en appuyant sur la touche  $\mathbb{R}^n$ . S électionnez la langue-source et la langue-cible comme d écrit au paragraphe 5.1.
- 4. Les rubriques des Traductions basiques sont affich ées : Chiffres, Interrogations, Pr épositions, Adverbes, Adjectifs, Calendrier et Conversation.
- 5. Utilisez le Scroller® ( $\binom{n}{k}$ ou les touches $\boxed{\blacktriangle}$ ) et  $\boxed{\blacktriangledown}$  pour faire défiler la liste des rubriques. Appuyez sur ( $\&$  ou  $\cong$  quand la rubrique voulue est affichée.
- 6. Le premier mot basique est alors affich é avec sa traduction dans la langue-cible.
- 7. Utilisez le Scroller®  $\binom{n}{k}$  ou les touches  $\boxed{\blacktriangle}$  et  $\boxed{\blacktriangledown}$  pour faire défiler la liste des mots basiques et voir leur traduction.

Appuyez sur  $\left.\right\lfloor_{\text{esc}}\right\rfloor$  pour revenir à l'écran précédent.

# **7.2 Vocabulaire Internet**

- 1. Appuyez sur la touche  $\circledast$  pour afficher le menu Connaissances : Traductions basiques et Vocabulaire internet.
- 2. Utilisez le Scroller®  $\binom{n}{k}$  ou les touches  $\boxed{\blacktriangle}$  et  $\boxed{\blacktriangledown}$  pour afficher l'option Vocabulaire Internet et appuyez sur  $\overline{\mathcal{C}}$  ou  $\overline{\mathcal{C}}$  pour confirmer.
- 3. Si besoin déterminez une paire de langues en appuyant sur la touche  $\lfloor$ S électionnez la langue-source et la langue-cible comme d écrit au paragraphe 5.1.
- 4. Tapez le mot à traduire et appuyez sur  $\mathbb{R}$  ou  $\mathbb{C}$  pour afficher sa traduction. Pour corriger votre frappe appuyez sur  $\sqrt{=}$  pour effacer le dernier caractère tapé. Appuyez sur  $G_{CH}^{CCE}$  pour effacer votre frappe.
- 5. Pour taper des lettres accentuées, appuyez sur  $\triangle$  + la lettre voulue plusieurs fois pour taper d 'abord sa majuscule puis ses formes accentu ées.
- $\mathsf{Ex} : \{\hat{\bullet}\}$ + |A|une fois pour taper A . Maintenez  $\langle \hat{\bullet}\rangle$ enfoncée et appuyez à nouveau sur $[A]$ pour taper á, etc.
- 6. Si le mot est dans la liste du Traducteur HTL, sa traduction est affich ée directement.
- 7. Si le mot n 'est pas dans la liste, le traducteur affichera la liste des mots approchants. Utilisez le Scroller® (, ou les touches ▲ et v ) pour faire d éfiler la liste et s électionner le mot voulu.
- Appuyez sur la touche sur pour revenir au début de la liste.
- 8. Sélectionnez le mot voulu et appuyez sur « ou **le pour voir sa traduction**.
- 9. Appuyez sur la touche  $\blacktriangleright$  la traduction du mot dans les autres langues du traducteur.

Appuyez sur  $\left.\left.\right|_{\infty}\right\}$ pour revenir à l'écran précédent.

## **8. Jeux**

## **8.1 Jeu du Pendu**

1. Appuyez sur la touche  $\boxed{1}$  pour afficher le menu Jeux : Jeu du Pendu , M éli-M élo, Paires, Serpent et Devinez le nombre.

- 2. L'option Jeu du Pendu est affichée. Appuyez sur رَبِّ ou pour confirmer.
- 3. S électionnez la langue dans laquelle vous souhaitez jouer en utilisant le
- Scroller<sup>®</sup>  $\binom{2}{3}$  ou les touches  $\boxed{\blacktriangle}$  et  $\boxed{\blacktriangledown}$  pour faire défiler la liste des langues du traducteur. Appuyez sur  $\binom{m}{k}$  ou  $\binom{p}{k}$  pour confirmer votre choix.
- 4. Déterminez la longueur du mot à trouver. Utilisez le Scroller® (‱ou les touches  $\Box$  et  $\Box$  pour sélectionner la longueur (max. 13 caractères) et appuyez sur  $\mathbb{C}$ ou  $\mathbb{F}_T$ lpour confirmer.
- 5. Les points d 'interrogation repr ésentent les lettres du mot à deviner. Le chiffre 9 indique le nombre de chances pour deviner.
- 6. Tapez les lettres que vous pensez être dans le mot. Si vous donnez un lettre juste, elle sera plaçée dans le mot.
- 7. Si vous tapez une lettre qui n 'est pas dans le mot, l'écran vous avertira par le message Il n 'y a pas de X et r éduira vos chances.
- 8. Si vous tapez une lettre que vous avez d é j à donn ée, l'écran vous avertira par le message X d é j à utilis é mais cela ne vous retirera pas de chance.
- 9. Si vous devinez toutes les lettres avant de perdre toutes vos chances, vous avez gagn é. Si vous ne devinez pas le mot, l'écran vous indiquera D ésol é ! perdu et vous donnera la solution.
- 10. Si vous voulez abandonner le jeu et voir la solution, appuyez sur la touche  $\alpha$
- 11. Quand le mot est affiché, appuyez sur pour afficher sa traduction.
- Appuyez sur la touche  $\Box$  pour voir la traduction dans les autres langues. 12. Pour revenir à l'écran du jeu appuyez sur  $\lfloor_{\text{sec}}\rfloor$ .
- 13. L'écran vous deman<u>de</u> Vous rejouez? O/N. Appuyez sur $\textcircled{\textsc{1}}$ pour démarrer un nouveau jeu ou sur $\overline{N}$ pour revenir au menu Jeux.

### **8.2 Méli-Mélo**

- 1. Appuyez sur la touche **[33]** pour afficher le menu Jeux. L'option Jeu du Pendu est affich ée.
- 2. Utilisez le Scroller® (≸ou les tou<u>che</u>s [▲) et [▼) pour sélectionner l'option Méli-Mélo et appuyez sur (ﷺ ou puyer sur les pour confirmer.
- 3. S électionnez la langue dans laquelle vous souhaitez jouer en utilisant le Scroller<sup>®</sup> ( ou les touches et v et v pour faire défiler la liste des langues du traducteur. Appuyez sur  $\binom{m}{k}$  ou  $\boxed{\frac{m}{k}}$  pour confirmer votre choix.
- 4. Déterminez la longueur du mot à trouver. Utilisez le Scroller®  $\quad$  tou les touches  $\left[\triangle\right]$  et  $\left[\blacktriangledown\right]$  pour sélectionner la longueur (max. 13 caractères) et appuyez sur  $\left(\frac{1}{2}\right)$  ou  $\frac{1}{2}$  pour confirmer.
- 5. Le mot en d ésordre est affich é. Les points d 'interrogation repr ésentent les lettres du mot à deviner. Le chiffre 9 indique le nombre de chances pour deviner.
- 6. Taper le mot dans l'ordre et appuyez sur  $\mathbb{R}$ iou  $\mathbb{R}$  pour vérifier si vous avez juste. Si c 'est faux, vous perdez une chance et vous devez recommencer.
- 7. Si vous devinez le mot avant de perdre toutes vos chances vous avez gagn é. Si vous ne devinez pas le mot, l'écran vous indiquera D ésol é ! perdu et vous donnera la solution.
- 8. Si vous voulez abandonner le jeu et voir la solution, appuyez sur la touche  $\mathbb{R}^{\infty}$
- 9. Quand le mot est affich é, appuyez sur pour afficher sa traduction. Appuyez sur la touche  $\Box$  pour voir la traduction dans les autres langues.
- 10. Pour revenir à l'écran du jeu appuyez sur  $\left \lfloor \frac{2\pi}{3} \right \rfloor$ .
- 11. L'écran vous demande Vous rejouez? O/N. Appuyez sur  $[0]$  pour démarrer un nouveau jeu ou sur N pour revenir au menu Jeux.

### **8.3 Paires**

- 1. Appuyez sur la touche **[33]** pour afficher le menu Jeux. L'option Jeu du Pendu est affich ée.
- 2. Utilisez le Scroller® ∭ou les t<u>ou</u>ches L≜Jet L™Dour sélectionner l'option Paires et appuyez sur  $\mathcal{C}$  ou pour confirmer.
- 3. Utilisez le Scroller® (§ ou les touches L≜) et Deur sélectionner le niveau de difficulté du jeu : Facile, Médium ou Difficile. Appuyez sur  $\binom{2}{3}$  ou pour confirmer votre choix.
- 4. L'écran affiche une grille (3 x 4 cases pour le niveau FACILE, 4 x 6 cases pour le niveau MEDIUM et 5 x 10 cases pour le niveau DIFFICILE).
- 5. Chaque case cache une forme o<u>u u</u>n caractè<u>re. L'objectif</u> du jeu est de retrouver les paires. Utilisez les touches  $\lfloor \blacktriangle \rfloor$ ,  $\lfloor \blacktriangledown \rfloor$ ,  $\lfloor \blacktriangle \rfloor$  et  $\lfloor \blacktriangleright \rfloor$  pour déplacer le curseur sur la case voulue et appuyez sur pour r é v éler la forme ou le caract ère cach é.
- 6. Puis déplacer le curseur sur une autre case et appuyez sur "pour révéler la forme ou le caract ère cach é .
- 7. Si c 'est une paire, le score est augment é de 4 points et la paire reste affich ée dans la grille.
- 8. Si ce n 'est pas une paire, le score est r éduit de 1 point et les deux cases redeviennent noires.
- 9. Recherchez les autres paires jusqu'à d écouvrir toute la grille.
- 10. Pour chaque niveau de difficult é les 3 meilleurs scores seront conserv és. Quand un excellent score est atteint, l'écran vous demandera d 'entrer votre nom pour le conserver en m émoire.
- et sélectionnez l'option لنظا et sélectionnez l'option TOP SCORE.

Appuyez sur  $\boxed{\phantom{a}^{\text{esc}}}$  pour quitter le jeu.

## **8.4 Serpent**

- 1. Appuyez sur la touche  $[\mathbb{E}]$  pour afficher le menu Jeux. L'option Jeu du Pendu est affich ée.
- 2. Utilisez le Scroller® 《 ou le<u>s to</u>uches L▲ det L v pour sélectionner l'option Serpent et appuyez sur  $\mathbb{R}$  ou  $\mathbb{R}$  pour confirmer.
- 3. Utilisez le Scroller® ( vec les touches et et evenur sélectionner le niveau de difficulté du jeu : Facile, Médium ou Difficile. Appuyez sur رَبِيِّ pour confirmer votre choix.

**FACILE** : un obstacle et vitesse lente. **MEDIUM** : deux obstacles et vitesse plus rapide. **DIFFICILE**: trois obstacles et vitesse encore plus rapide.

- 4. Pour jouer, diriger le serpent à l'aide des touches  $\left(\bullet\right)$ ,  $\left(\bullet\right)$ ,  $\left(\bullet\right)$  et vers sa nourriture. Evitez de toucher les murs, les obstacles et le serpent lui-m ême.
- 5. Appuyez sur la touche  $\sqrt{s_{\text{PACE}}}$  pour faire une pause.
- 6. Appuyez sur la touche  $\sqrt{\frac{1}{1-\epsilon}}$  pour quitter le jeu.
- 7. Le score est le nombre d 'aliments « mang és ». Pour chaque niveau de difficult é les 3 meilleurs scores seront conserv és. Quand un excellent score est atteint, l'écran vous demandera d 'entrer votre nom pour le conserver en m émoire.
- 8. Pour voir le top score, appuyez sur la touche **une le selectionnez l'option** TOP SCORE.

# **8.5 Devinez le nombre**

- 1. Appuyez sur la touche  $\boxed{3}$  pour afficher le menu Jeux. L'option Jeu du Pendu est affich ée.
- 2. Utilisez le Scroller® ≸ ou les touches L≜let L™ pour sélectionner l'option Devinez le nombre et appuyez sur  $\binom{m}{k}$  ou  $\binom{m}{k}$  pour confirmer.
- 3. L'objectif du jeu est de deviner le nombre à 4 chiffres en 10 essais.
- 4. Tapez 4 chiffres (de 0 à 9) et appuyez sur pour vérifier.
- 5. Le résultat indique uniquement les chiffres corrects par un et un  $\circ$  où représente un chiffre correct et  $\circ$  représente un chiffre correct mais en mauvaise place.
- 6. Si vous devinez le nombre l'écran vous avertit par un message 1234 est correct, bien jou é!.
- 7. Si vous ne devinez pas le nombre, l'écran vous donnera la solution D ésol é, le nombre correct est 1234.
- 8. Appuyez sur **sace pour quitter le jeu**.

# **9. MODE CONVERSION**

# **9.1 Conversion Euro**

- 1. Appuyez sur la touche  $(\epsilon)$ .
- 2. Sélectionnez la m<u>on</u>naie-source en utilisant les touches  $\mathbb{C}$  ou  $\Box$  et puis appuyez sur <del>rel</del>.
- 3. Sélectionnez <u>la m</u>onnaie-cible avec les touches  $\binom{n}{k}$  ou  $\lfloor \blacktriangle \rfloor$ et  $\lfloor \blacktriangledown \rfloor$  puis appuyez sur  $\left[\mathbb{H}\right]$  .
- 4. La combinaison s électionn ée est affich ée . Ex : FFR >DEM (De Franc fran çais à Mark allemand) avec le taux de conversion utilis é.
- N.B. les taux entre l 'Euro et les monnaies de l 'Euroland sont fixes. Vous ne pouvez pas les modifier. (voir **Annexe 2** pour la liste des taux).
- 5. Utilisez les touches de chiffres et le point décimal  $[\widetilde{G}]$  pour taper un montant à convertir. Le r ésultat est calcul é et affich é instantan ément.
- 6. Pour changer le sens de conversion, appuyez sur la touche  $\Box$  pour déplacer le curseur. Pour changer à nouveau le sens de conversion, appuyez sur la touche  $\boxed{\blacktriangle}$
- 7. Appuyez sur  $\sqrt{\alpha}$  pour taper un nouveau montant.

## **9.2 Conversion avec des monnaies n 'appartenant pas à l 'Euroland**

- 1. Pour les combinaisons de monnaies qui contiennent une monnaie n 'appartenant pas à l 'Euroland, ex : FRF>USD, vous devez indiquer le taux de conversion par rapport à l 'Euro, Saisir le taux pour EUR>USD .
- 2. Tapez le taux et appuyez sur  $\mathbb{R}$  pour enregistrer le taux et afficher l'écran de conversion avec le nouveau taux affich é.
- 3. Tapez le montant à convertir. Le r ésultat est calcul é et affich é instantan ément.
- 4. Pour changer le sens de conversion appuyez sur la touche  $\lceil \bullet \rceil$  pour déplacer le curseur. Appuyez sur la touche  $\Box$  pour revenir au sens de conversion initial.
- 5. Appuyez sur pour effacer les montants et tapez un nouveau montant à convertir.

# **10. Conversion M étrique**

# **10.1 Sélectionner la combinaison d 'unités**

- 1. Appuyez deux fois sur la touche  $\left(\bigoplus\right)$
- 2. Utilisez les touches  $\sqrt{k}$  ou  $\Box$  et  $\Box$  pour sélectionner la catégorie m étrique : Distance, Aire , Volume , Energie , Force , Masse , Puissance, Pression , Temp érature et Vitesse.
- 3. Appuyez sur (ِ‱ou pour confirmer votre choix.
- 4. L'écran affiche la liste des combinaisons d 'unit és disponibles pour la cat égorie choisie (voir **Annexe 3**). Utilisez les touches  $\binom{2}{3}$  ou  $\boxed{\bullet}$  et  $\boxed{\bullet}$  pour sélectionner la bonne combinaison et appuyez sur **selectionner**.

# **10.2 Effectuer une conversion**

## Exemple:  $53 \text{ CM} = ?$  INCHES

- 1. S électionnez la cat égorie Distance puis la combinaison CM >INCH.
- 2. Tapez le montant en centim ètres avec les touches de chiffres. Le r ésultat est calcul é et affich é instantan ément.
- 3. Pour changer le sens de conversion appuyez sur la touche  $\boxed{\blacktriangledown}$  puis tapez un montant en inches pour le convertir en centim ètres.

### **FONCTIONS ORGANISEUR**

#### **11. Horloge locale et mondiale**

- L'horloge mondiale affiche l'heure de l'une des 50 villes que vous aurez s électionn ée.
- Il y a deux villes « libres » à param étrer.

### **11.1 Horloge locale**

- 1. Appuyez sur la touche  $\square$  pour passer en mode Organiseur.
- 2. Appuyez sur la touche "ÆS"), la ville, l'heure et la date locales sont affichées.
- 3. Pour modifier les param ètres de l 'horloge locale, appuyez sur la touche pour afficher le menu : Zone horaire locale Zone mondiale Alarme Carillon horaire.
- 4. Sélectionnez Zone horaire locale et appuyez sur pour confirmer.
- 5. Utilisez les touches  $\binom{m}{k}$ ou  $\lfloor \blacktriangle \rfloor$  et  $\lfloor \blacktriangledown \rfloor$  faire pour défiler la liste des villes disponibles et trouver la ville correspondante à votre zone horaire puis appuyez sur  $\mathbb{R}$  ou  $\mathbb{C}$  pour confirmer votre choix.
- 6. Pour cr éer une ville, s électionner l 'option User 1 ou User 2 et appuyez sur ou  $\mathbb{C}$
- 7. Tapez le nom de la ville (max. 15 caractères) et appuyez sur  $\Box$  ou  $\mathcal{K}$  pour confirmer.
- 8. Utilisez les touches <sup>va</sup> ou l▲d et l▼d pou<u>r s</u>électionner le décalage horaire correspondant, ex : GMT +8 et appuyez sur pour confirmer.
- 9. La date est ensuite affich ée. Tapez la date voulue avec les touches de chiffres. Utilisez les touches  $\Box$  ou  $\Box$  pour déplacer le curseur sur les chiffres à modifier.
- 10. Appuyez sur كou ¶s pour confirmer la date et afficher le réglage de l'heure.
- 11. Tapez l'heure en utilisant les touches de chiffres et les touches  $\left( \triangleleft \right)$  et pour déplacer le curseur si nécessaire. Appuyez sur puisse du  $\mathbb{C}$  pour confirmer.
- 12. Utilisez les touches $\Delta$  et P pour passer de **AM** à PM en format 12 heures.
- 13. Utilisez les touches  $\binom{n}{k}$  ou  $\boxed{\bullet}$  et  $\boxed{\bullet}$  pour passer le réglage DST (Heure d 'Et é/Hiver) en mode actif ou inactif.
- 14. Appuyez sur  $\mathbb{F}$ |ou  $\mathbb{C}$  pour confirmer le réglage de l'heure.
- 15. Appuyez sur  $\epsilon_{\text{esc}}$  pour revenir à l'affichage de l'horloge locale.

## **11.2 Horloge mondiale**

- 1. Appuyez deux fois sur la touche " $\mathbb Z$  pour afficher l'horloge mondiale.
- 2. Pour régler l'heure mondiale, appuyez sur la touche ﷺ.
- 3. Utilisez les touches  $\binom{n}{k}$  ou  $\boxed{\blacktriangle}$  et  $\boxed{\blacktriangledown}$  pour sélectionner l'option Zone mondiale et appuyez sur  $\left[\begin{array}{cc} \mathbb{R}^n \\ \mathbb{R}^n \end{array}\right]$  ou  $\mathbb{R}^n$  pour confirmer.
- 4. Utilisez les touches  $\binom{2}{k}$  ou  $\boxed{\bullet}$  et  $\boxed{\bullet}$  pour faire défiler la liste des villes du monde et s électionner la ville souhait ée. Ex : NEW YORK.
- 5. Appuyez sur  $\mathbb{R}$  ou  $\mathbb{R}$  pour confirmer.
- 6. Utilisez les touches $\binom{n}{k}$  ou  $\boxed{\blacktriangle}$  et  $\boxed{\blacktriangledown}$ pour passer le réglage DST ou ("Heure d'Eté/Hiver) en mode actif ou inactif. Appuyez sur  $\mathbb{F}_q$  ou  $\mathbb{R}$  pour confirmer.
- 7. Appuyez sur $_{\tiny{\text{Esc}}}$  pour revenir à l'affichage de l'horloge mondiale.

# **11.3 Alarme**

- 1. Appuyez sur la touche  $\mathcal{B}$  puis sur la touche  $\mathcal{B}$ .
- 2. Utilisez les touches  $\binom{n}{k}$  ou  $\lfloor \blacktriangle \rfloor$  et  $\lfloor \blacktriangledown \rfloor$  pour sélectionner l'option Alarme et appuyez sur  $\mathbb{F}$  ou  $\mathbb{C}$  pour confirmer.
- 3. Utilisez les touches  $\binom{2}{3}$  ou  $\lfloor \Delta \rfloor$  et  $\lfloor \mathbf{v} \rfloor$  pour sélectionner le mode Actif ou Inactif de l'alarme et appuyez sur et pour confirmer.
- 4. Si vous choisissez le mode actif, l'écran affiche l'heure de l'alarme. Tapez l'heure voulue et appuyez sur $\mathbb{F}$  ou  $\mathbb{C}$  pour confirmer.
- 5. Appuyez sur [**BBCLE**] pour revenir à l'affichage de l'horloge.

# **11.4 Carillon horaire**

- 1. Appuyez sur la touche  $\mathbb{Z}$ puis sur la touche  $\mathbb{R}^3$ .
- 2. Utilisez les touches  $\binom{k}{2}$  ou  $\lfloor \blacktriangle \rfloor$  et  $\lfloor \blacktriangledown \rfloor$  pour sélectionner l'option Carillon horaire et appuyez sur pou ( pour confirmer.
- 3. Utilisez les touches  $\binom{k}{k}$  ou  $\boxed{\blacktriangle}$  et  $\boxed{\blacktriangledown}$  pour sélectionner le mode Actif ou Inactif du carillon et appuyez sur pour confirmer.
- 6. Appuyez sur  $\left[\mathfrak{g}_\mathcal{S}\right]$  pour revenir à l'affichage de l'horloge. L'icône du carillon « est affiché si le carillon est activé.

## **12. Carnet d 'adresses**

## **12.1 Voir**

- 1. Appuyez sur la touche  $\boxed{\$}$  pour passer en mode Organiseur.
- 2. Appuyez sur la touche  $\bullet$  pour accéder au carnet d'adresses. La liste des contacts est affich ée. Les contacts sont list és par ordre alphab étique.
- 3. La liste affich ée correspond à la derni ère liste vue. Pour changer de liste et afficher celle d'une autre catégorie, appuyez sur la touche  $\equiv$  et utilisez les touches (∦ou  $\lfloor \blacktriangle \rfloor$  et  $\lfloor \blacktriangledown \rfloor$ pour sélectionner l'option Voir.
- 4. Appuyez sur  $\frac{1}{2}$  ou  $\frac{1}{2}$  pour confirmer. Utilisez les touches  $\frac{1}{2}$  ou  $\frac{1}{2}$  et  $\frac{1}{2}$ pour s électionner la cat égorie voulue.
- 5. Appuyez sur  $\mathbb{F}$ ou  $\mathbb{R}$  pour confirmer votre choix et afficher la liste de contacts correspondante.
- 6. Par d éfaut les contacts sont tri és par ordre alphab étique sur le Nom. Pour trier sur le nom de la Société des contacts, appuyez sur la touche es! et utilisez les touches  $\binom{k}{k}$  ou  $\boxed{\blacktriangle}$  et  $\boxed{\blacktriangledown}$  pour sélectionner l'option Tri.
- 7. Appuyez sur ou (▒ pour confirmer et sélectionnez l'option voulue. Appuyez sur<sup>ENTER</sup> pour confirmer.

#### **12.2 Créer un nouveau contact**

- 1. Appuyez sur la touche  $\bullet$ .
- 2. Appuyez sur la touche  $\equiv$  . L'option Nouveau est affichée. Appuyez sur  $\mathbb{P}^{\text{max}}$ ou  $\binom{m}{k}$  pour confirmer. Vous pouvez également appuyer sur  $\binom{m}{k}$   $\in$   $\lfloor N \rfloor$  pour ouvrir directement un nouvel enregistrement.
- 3. L'écran Catégorie (répertoire) affiche l'option Général par défaut. Utilisez les touches  $\binom{m}{k}$  ou  $\boxed{\longrightarrow}$  et  $\boxed{\longrightarrow}$  pour sélectionner la catégorie voulue et appuyez sur  $\frac{p}{q}$  pour confirmer et afficher le champ de données suivant. Les champs du carnet d 'adresses sont : Cat égorie, Pr énom, Nom, T é l éphone Domicile, E-mail, Adresse domicile, Société, Téléphone Bureau, Fax Bureau, Adresse Bureau, Téléphone mobile, Site Internet, Autre et Notes.
- 4. Renseignez les champs de données successifs et appuyez sur [pour] pour confirmer chaque saisie et passer au champ suivant. Pour revenir au champ précédent, appuyez sur  $_{\text{c} \tau \text{R} \text{L}}$  +  $\blacktriangle$  .
- 5. Apr ès avoir appuy é sur sur le dernier champ (Notes) le nouveau contact sera enregistr é. Pour enregistrer avant d 'avoir atteint le dernier champ, appuyez soit sur  $\overline{_{\text{CTRL}}}$  +  $\overline{S}$  ou sur  $\overline{_{\text{esc}}}$ .
- 6. Pour taper un chiffre, appuyez sur  $\boxed{\bigcirc}$  + la touche de chiffre voulue.
- 7. Pour taper en lettres majuscules, appuyez sur  $\frac{1}{2}$ . Pour taper une seule lettre majuscule vous pouvez appuyer sur  $\widehat{p}$  puis sur la lettre voulue. Si la lettre est une des lettres de la première ligne du clavier qui va de  $Q'$  à  $P''$ , vous devez appuyer deux fois sur la lettre pour taper sa lettre majuscule.
- 8. Pour taper une lettre accentu ée appuyez et maintenez enfonc ée la touche puis appuyez plusieurs fois sur la touche voulue.

#### **12.3 Rechercher un enregistrement**

- 1. Appuyez sur la touche **et** et affichez la catégorie voulue.
- 2. Recherche séquentielle Utilisez les touches  $\binom{\kappa}{k}$  ou  $\blacktriangledown$  pour faire défiler la liste des contacts par ordre alphab étique jusqu'à trouver l 'enregistrement voulu.
- 3. Recherche directe Tapez directement les premiers caractères du nom du contact. L'écran affiche aussit ôt l 'enregistrement le plus proche.
- 4. Quand l'enregistrement voulu est sélectionné, appuyez sur ⊞ou (ﷺ pour afficher toutes ses donn ées.
- 5. Appuyez sur les touches  $\boxed{\bullet}$  ou  $\boxed{\bullet}$  pour voir les enregistrements pr é c édents ou suivants.

#### **12.4 Modifier un enregistrement**

- 1. Sélectionnez l'enregistrement voulu puis appuyez sur la touche <del>a</del>bpuis utilisez les touches  $\binom{m}{k}$  ou  $\boxed{\blacktriangle}$  et  $\boxed{\blacktriangledown}$  pour sélectionner l'option Modifier et appuyez sur pour confirmer. Vous pouvez également appuyer sur  $_{\text{c}tt}$  +  $\text{[E]}$ pour entrer directement en mode édition.
- 2. Les champs de donn ées de l 'enregistrement sont affich és un par un. Si besoin tapez les nouvelles donn ées dans les champs concern és. Utilisez les touches  $\Box$  et  $\Box$  pour déplacer le curseur à l'endroit voulu.

Appuyez sur la touche  $\leftarrow$  pour effacer les caractères. Appuyez sur  $\overline{\bigoplus_{+}}$   $\overline{\bigoplus_{\text{pour}}}$  effacer tout le champ. 3. Appuyez sur  $\overline{\mathbb{F}_r^m}$  ou  $\overline{\mathbb{F}}$  pour confirmer et passer au champ suivant. 4. Pour enregistrer les modifications et fermer l 'enregistrement appuyez sur  $\boxed{\text{crrel}} + \boxed{\text{S}}$  OU  $\boxed{\text{esc}}$ .

### **12.5 Supprimer un enregistrement**

- 1. Sélectionnez l'enregistrement voulu puis appuyez sur la touche ·<del>国</del>• puis utilisez les touches (∦ ou  $\Box$ ) et  $\Box$  pour sélectionner l'option Supprimer enregistrement et appuyez sur **Primatique** pour confirmer. Vous pouvez également appuyer sur  $_{\text{CTRL}}$  +  $\text{D}$  pour supprimer directement l'enregistrement.
- 2. L'écran vous demande confirmer ou non la suppression. Utilisez les touches  $\mathcal{K}$ ou  $\left(\_\bullet\right)$ et  $\left(\_\bullet\right)$ pour sélectionner soit Oui, soit Non et appuyez sur  $\mathbb{P}^n$ ou pour confirmer.
- 3. S électionnez l 'option Supprimer Tout dans le menu si vous souhaitez effacer tous les contacts de la cat égorie.

### **12.6 Copier un contact**

1. Sélectionnez l'enregistrement voulu puis appuyez sur la touche  $\equiv$  puis utilisez les touches ( v ou [▲ et [  $\bullet$  ] pour sélectionner l'option Copier et appuyez sur  $\Box$  pour confirmer.

### **13. Agenda et calendrier**

- Le calendrier va du 1er Janvier 1990 au 31 D écembre 2099.
- Les rendez-vous sont tri és automatiquement par ordre chronologique.
- Si il y a 2 rendez-vous à la même date, ils sont triés dans l'ordre d'enregistrement.

### **13.1 Afficher le calendrier**

- 1. Appuyez sur la touche  $\lceil \mathcal{F} \rceil$  pour passer en mode Organiseur.
- 2. Appuyez sur la touche  $\overline{\mathbb{R}}$  pour afficher le calendrier du mois en cours. Le jour en cours est s électionn é. Les points affich és à c ô t é de certains jours indiquent qu 'il y a des rendez-vous à ces dates.
- 3. D éplacez la s élection sur le jour voulu en utilisant les touches de fl èche ou appuyez sur  $\boxed{\text{cm}}$  +  $\boxed{\text{G}}$  ou appuyez sur la touche  $\equiv$  puis sur les touches  $\ll$ ou  $\left( \blacktriangle \right)$  et  $\left( \blacktriangledown \right)$  pour sélectionner l'option Aller à.
- 4. Tapez la date et appuyez sur إيبا pour aller directement à la bonne date.
- 5. Utilisez le Scroller® ( pour faire défiler le calendrier semaine par semaine ou appuyez sur  $\boxed{\triangle}$  +  $\boxed{\blacktriangle}$  ou  $\boxed{\blacktriangledown}$  pour faire défiler le calendrier de 4 semaines en 4 semaines.

### **13.2 Créer un nouveau rendez-vous**

- 1. Appuyez sur la touche  $\mathbb{R}$ .
- 2. Appuyez sur la touche ·<del>国\*</del> puis sélectionnez l'option No<u>uve</u>au <u>et</u> appuyez sur  $\overline{P}$ . Vous pouvez directement appuyer sur les touches  $\overline{X}$   $\overline{X}$   $\overline{Y}$   $\overline{Y}$
- 3. L'écran affiche le premier champ <u>de</u> données, Description. Tapez la description du rendez-vous et appuyez sur pour  $\mathcal{C}_k$  pour confirmer et passer au champ de donn ées suivant, Heure d ébut.

 Pour passer au champ suivant sans saisir de donn ée, appuyez directement sur  $\frac{1}{2}$ ou  $\frac{1}{2}$ 

Pour enregistrer le rendez-vous à tout moment, appuyez sur les touches  $\lfloor_{\text{crit}\rfloor+}$  $\vert$  S  $\vert$  ou  $\vert$ <sub>ESC</sub>  $\vert$  .

- 4. L'Heure d ébut est automatiquement renseign ée avec l 'heure courante. Utilisez les touches (« ou l▲ et l v pour incrémenter ou décrémenter l'heure de 5 minutes en 5 minutes ou tapez directement l 'heure d ébut en utilisant les touches de chiffres (dans le bon format).
- 5. Appuyez sur  $\mathbb{R}^n$  ou  $\mathbb{R}^n$  pour confirmer et passer au champ suivant, Heure fin.
- 6. L'Heure fin est par défaut 1 heu<u>re a</u>près l'heure de début. Modifier l'heure de fin si nécessaire. Appuyez sur pu ( $\&$  pour confirmer et passer au champ suivant, Date d ébut.
- 7. La Date début est par défaut la date du jour sélectionné. Changez la date de début si nécessaire. Appuyez sur إيبال ou  $\binom{m}{k}$ pour confirmer et passer au champ suivant, Date fin.
- 8. La Date fin est par défaut la même date que la date de début. Changez la date ou (confirmer et passer au champ) التابع ou (confirmer et passer au champ suivant, Notes.
- 9. Tapez vos notes pour ce rendez-vous si besoin puis appuyez sur  $\mathbb{C}$  ou  $\mathbb{C}$ pour confirmer et passer au champ Rappel.
- 10. Le rappel des rendez-vous est par d éfaut à 10 minutes avant l 'heure de d ébut du rendez-vous. Les options de rappel sont : Inactif 5 minutes 10 minutes 15 minutes 30 minutes 1 heure 6 heures 12 heures 1 jour. Utilisez les touches  $\binom{m}{k}$  ou  $\boxed{\blacktriangle}$  et  $\boxed{\blacktriangledown}$  pour sélectionner l'option voulue puis appuyez sur  $\boxed{\div}$  ou **EXECUTE:** pour confirmer et passer au champ Catégorie.

Pour modifier la valeur par défaut du champ Rappel, appuyez sur la touche 这些 puis 暑 et sélectionnez l'option Options puis Rappel. Utilisez les

touches  $\binom{m}{k}$  ou  $\lfloor \blacktriangle \rfloor$  et  $\lfloor \blacktriangledown \rfloor$ pour sélectionner la valeur désirée. Appuyez sur  $\mathbb{R}$  ou  $\mathbb{R}$  pour confirmer.

11. La Catégorie est par défaut Général. Utilisez les touches  $\binom{k}{k}$  ou  $\lfloor \blacktriangle \rfloor$  et pour sélectionner la catégorie voulue. Appuyez sur  $\mathbb{F}_2^{\text{max}}$ ou  $\mathbb{R}$ pour confirmer et passer au dernier champ R écurrence.

Pour modifier la valeur par d éfaut du champ Cat égorie, appuyez sur la touche

- 这 puis 暑 et sélectionnez l'option Options puis Catégorie. Utilisez les
- touches ( $\&$  ou  $\Box$ ) et  $\Box$  pour sélectionner la catégorie désirée.
	- Appuyez sur  $\overline{P}$ ou  $\overline{P}$  pour confirmer.

12. La R écurrence est par d éfaut Inactif. Les options de r écurrence sont : Inactif, Hebdomadaire, Mensuel, Annuel . Utilisez les touches  $\binom{m}{k}$  ou  $\boxed{\blacktriangle}$  et  $\boxed{\blacktriangledown}$ pour sélectionner l'option voulue et appuyez sur  $\mathbb{R}$ lou  $\mathbb{C}$ pour confirmer et enregistrer le rendez-vous.

### **13.3 Afficher les rendez-vous**

- 1. Appuyez sur la touche  $\mathbb{X}\cong$  pour afficher la vue du calendrier. Sélectionnez le jour voulu et appuyez sur  $\lim_{n\to\infty}$  pour voir la liste des rendez-vous du jour.
- 2. Appuyez sur les touches  $\overrightarrow{a}$  ou  $\overrightarrow{p}$  pour voir les listes des jours pr é c édents ou suivants.
- 3. Utilisez les touches  $\binom{\kappa}{k}$  ou  $\lfloor \blacktriangle \rfloor$  et  $\lfloor \blacktriangledown \rfloor$ pour faire défiler la liste des rendez-vous et sélectionner le rendez-vous voulu.
- 4. Appuyez sur pou  $\binom{m}{k}$  pour voir le détail du rendez-vous.
- 5. Pour afficher la liste des rendez-vous d 'une cat égorie, appuyez sur la touche ·暑 puis sélectionnez l'option Voir.
- 6. Utilisez les touches  $\binom{e}{k}$  ou  $\boxed{\blacktriangle}$  et  $\boxed{\blacktriangledown}$  pour faire défiler la liste des catégories. Sélectionnez la catégorie voulue et appuyez sur ∣ou ( pour confirmer.

### **13.4 Modifier un rendez-vous**

- 1. S électionnez le rendez-vous à modifier.
- 2. Appuyez sur 屋"puis sélectionnez l'option Modifier pour ouvrir l'enregistrement en mode édition. Vous pouvez également directement appuyer sur  $\lfloor \text{cm} \rfloor + \lfloor \text{E} \rfloor$ .
- 3. Le premier champ Description est affich é. Modifier les donn ées si n écessaire : utilisez les touches  $\Box$  et  $\Box$  pour déplacer le curseur à l'endroit où vous souhaitez taper un caract ère.

Appuyez sur l<u>a to</u>uche **[**celler] pour effacer les caractères.

- Appuyez sur  $\bigoplus_{+}$   $\bigoplus_{\text{pour effacer tout le champ.}}$
- 4. Appuyez sur sure pour confirmer et passer au champ suivant. Et ainsi de suite pour tous les autres champs.
- 5. Pour enregistrer et fermer l'enregistrement appuyez sur  $[\text{cm.}] + |S|$ ou $[\text{esc.}]$ à tout moment.

## **13.5 Supprimer des rendez-vous**

- 1. S électionnez le rendez-vous à supprimer.
- 2. Appuyez sur  $\mathbb{B}^n$  puis sélectionnez l'option Supprimer enregistrement. Vous pouvez également directement appuyer sur  $[\text{cm}_{\text{L}}]+[D]$ .
- 3. L'écran vous demande de confirmer la suppression : Supprimer? Oui.
- 4. Appuyez sur  $\mathbb{R}$  ou  $\mathbb{C}$  pour confirmer ou utilisez les touches  $\mathbb{C}$  ou  $\blacksquare$ . &pour sélectionner l'option Non et appuyez sur
- 5. S électionnez l 'option Supprimer Tout dans le menu si vous souhaitez effacer tous les enregistrements de la cat égorie.

#### **13.6 Copier un rendez-vous**

1. S électionnez l 'enregistrement voulu puis appuyez sur la touche MENU puis utilisez les touches (« ou |▲ et |▼ pour sélectionner l'option Copier et appuyez sur ENTRER pour confirmer.

#### **14. M émo**

#### **14.1 Créer un nouveau mémo**

- 1. Appuyez sur la touche  $\square$  pour passer en mode Organiseur.
- 2. Appuyez sur  $\mathbf{F}'$  pour afficher la liste des mémos.
- 3. Appuyez sur  $\equiv$  pour afficher le menu Mémo. L'option Nouveau est affichée, appuyez sur  $\mathbb{R}^n$ lou  $\mathbb{C}$  pour confirmer. Vous pouvez également appuyer sur  $[\text{cm}] + [N]$  pour ouvrir directement un nouveau mémo.
- 4. L'écran affiche le premier champ du mémo, Titre. Tapez le titre du mémo et appuyez sur  $\mathbb{R}$  ou  $\mathbb{R}$  pour confirmer et passer au champ suivant, Description.
- 5. Tapez le contenu du mémo et appuyez sur صلى السبيع pour confirmer et " enregistrer le m émo.
- 6. La date du jour sera automatiquement ajout ée aux donn ées du m émo.

#### **14.2 Lire un mémo**

- 1. Appuyez sur la touche  $\mathbf{E}$  pour afficher la liste des mémos et utilisez les touches  $\binom{2}{3}$  ou  $\boxed{\bullet}$  et  $\boxed{\bullet}$  pour sélectionner le mémo à lire.
- 2. Appuyez sur  $\mathbb{R}^n$  ou  $\mathbb{R}$  pour ouvrir et lire le mémo.
- 3. Utilisez les touches (∦ou ↓▲) et  $\blacktriangledown$  pour faire défiler le texte du mémo.
- 4. Par d éfaut les m émos sont class és par ordre chronologique. Pour les afficher par ordre alphabétique appuyez sur la touche  $\blacksquare$ et sélectionnez Options. Appuyez sur ٣٣١ puis à nouveau sur
- 5. S électionnez l 'option Alphab étique et appuyez sur .
- 6. Appuyez sur la touche  $_{\tiny{\text{Esc}}}$  pour fermer le mémo et revenir à la liste.

#### **14.3 Modifier un mémo**

- 1. S électionnez le m émo à modifier.
- 2. Appuyez sur puis s électionnez l 'option Modifier pour ouvrir l 'enregistrement en mode édition. Vous pouvez également directement appuyer sur  $[\text{cm}_{\text{cm}}] + [\text{E}]$ .
- 3. Le premier champ Titre est affich é. Modifier les donn ées si n écessaire : utilisez les touches  $\Box$  et  $\Box$  pour déplacer le curseur à l'endroit où vous souhaitez taper un caract ère.
- Appuyez sur la touche  $\left(\leftarrow\right)$  pour effacer les caractères.
- Appuyez sur  $\boxed{\bigcirc}$  +  $\boxed{\leftarrow}$  pour effacer tout le champ.
- 4. Appuyez sur  $\mathbb{F}$ ou  $\mathbb{R}$  pour confirmer et passer au champ suivant.
- F 19 5. Pour enregistrer et fermer l'enregistrement appuyez sur  $\lceil_{\text{crel}}\rceil + \lceil S \rceil$  ou  $\lceil_{\text{esc}}\rceil$  à tout moment.

#### **14.4 Supprimer un mémo**

- 1. S électionnez le m émo à supprimer.
- 2. Appuyez sur  $\equiv$  puis sélectionnez l'option Supprimer enregistrement. Vous pouvez également directement appuyer sur  $[\text{cm}_{\text{t}}] + [D]$ .
- 3. L'écran vous demande de confirmer la suppression : Supprimer? Oui.
- 4. Appuyez sur  $\frac{1}{2}$  ou  $\binom{2}{3}$  pour confirmer ou utilisez les touches  $\binom{2}{3}$  ou  $\boxed{\bullet}$  pour sélectionner l'option Non et appuyez sur  $\mathbb{R}^n$  ou  $\mathbb{R}$ .
- 5. S électionnez l 'option Supprimer Tout dans le menu si vous souhaitez effacer tous les enregistrements de la cat égorie.

### **14.5 Copier un mémo**

1. Sélectionnez l'enregistrement voulu puis appuyez sur la touche  $\equiv$  puis utilisez les touches ( ou  $\triangle$ ) et  $\Box$  pour sélectionner l'option Copier et appuyez sur  $P_{\text{max}}$  pour confirmer.

### **15. Calculatrice**

- 1. Appuyez sur la touche  $\lceil \mathcal{C} \rceil$  pour passer en mode Organiseur.
- 2. Appuyez sur la touche  $\overline{\mathcal{Q}}$  pour afficher la calculatrice.
- 3. Les touches de chiffres et d 'op érations sont directement accessibles pour effectuer vos calculs.
- 4. Vous pouvez s électionner deux formats d 'affichage de la calculatrice : Mode d étaill é ou Mode simple.
- 5. Appuyez sur <del>国</del> et sélectionnez l'option d'affichage voulu. Appuyez sur pour confirmer. L'écran revient à la calculatrice dans le nouveau format d 'affichage.

### **16. Aide**

- 1. Appuyez sur la touche  $\circled{0}$  pour afficher la liste des rubriques d'aide.
- 2. Utilisez les touches  $(\xi)$  ou  $\boxed{\blacktriangle}$  et  $\boxed{\blacktriangledown}$  pour sélectionner la rubrique voulue.
- 3. Appuyez sur primet pour afficher le contenu de l'aide. Utilisez les touches  $\mathbb R$  ou  $\Box$  et  $\nabla$  pour faire défiler le texte de l'aide.
- 4. Appuyez sur  $\left[\mathbb{F}_{\text{esc}}\right]$  pour quitter l'aide.

### **17. Ecran r étro-éclair é**

- 1. Appuyez et maintenez enfoncé la touche  $\circledcirc$  pendant 2 secondes.
- 2. La lumière restera allumée tant qu'une touche sera utilisée, sinon elle s'éteindra apr ès un laps de temps d étermin é .
- 3. Pour éteindre le rétro-éclairage manuellement, appuyez à nouveau sur  $\circledcirc^{\scriptscriptstyle\wedge}.$

#### **18. Reset**

Dans le cas tr ès improbable o ù votre Traducteur HTL cesserait de fonctionner ou se bloquerait, vous pouvez faire un Reset en suivant la proc édure ci-dessous. ATTENTION : La proc édure de Reset effacera toutes les donn ées.

1. Retournez le traducteur HTL et localisez le petit trou du RESET au dos du produit. 2. Ins érez une petite pointe fine dans le trou, appuyez doucement et rel âchez.

L'horloge a été réinitialisée au 2000- 1- 1 SAT 12:00 PM.

#### **19. Piles**

Le traducteur HTL est aliment é par 2 piles CR2032.

Avant de changer les piles, éteignez la machine. Ne changez pas les piles quand le traducteur est allum é. Vous pourriez perdre des donn ées.

Ne jamais retirer les 2 piles en m ême temps, vous pourriez perdre des donn ées. Soyez s ûr de faire le changement des piles en moins d 'une minute.

- 1. Retournez l 'appareil et ouvrez la trappe de piles.
- 2. Remplacez d 'abord la premi ère pile par une nouvelle avec le c ô t é positif (+) au-dessus.
- 3. Puis remplacez la seconde pile par une nouvelle avec le c ô t é positif (+) au-dessus.
- 4. Refermer la trappe des piles.

#### **20. Pr écautions d 'emploi**

- 1. Eviter les températures extrêmes, l'exposition directe au soleil, l'eau, l'humidité et la poussi ère.
- 2. Ne pas laisser tomber le traducteur. Vous pourriez l 'endommager.
- 3. Ne pas utiliser de d étergents, de produits nettoyants ou de solvants pour nettoyer la machine. Essuyez la machine avec un chiffon doux, propre et sec.
- 4. Ne pas tenir le traducteur proche d 'un puissant champ magn étique (ex : haut-parleurs), ou d'une source d'électricité statique.
- 5. Ne pas essayer de d émonter l 'appareil. Toute tentative annulerait la garantie sur le produit.
- 6. Nous vous recommandons vivement de conserver une trace écrite de vos donn ées importantes. Par principe, tout syst ème à m émoire électronique peut perdre ses donn ées dans certaines circonstances. Nous ne pouvons donc accepter aucune responsabilit é pour la perte des donn ées qu 'elle ait é t é caus ée par une mauvaise utilisation, une r éparation, une erreur, le changement de piles, l'usage de piles après leur date limite d'utilisation ou tout autre circonstance.
- 7. Nous ne pouvons accepter aucune responsabilit é directe ou indirecte pour des pertes financières ou réclamations de tiers, qui pourraient résulter de l'usage de ce produit et de ses fonctions, comme le vol de num éro de cartes de cr édit, la perte ou la modification des donn ées.

#### **21. Garantie**

Ce produit est couvert par notre garantie de deux ans. Pour toute mise en œuvre de la garantie ou de service apr ès vente, vous devez vous adresser à votre revendeur muni de votre preuve d'achat. Notre garantie couvre les vices de mat ériel ou de montage imputables au constructeur à l'exclusion de toute détérioration provenant du non respect de la notice d'utilisation ou de toute intervention intempestive sur l'article (telle que démontage, exposition à la chaleur ou à l'humidité…).

FAX S.A.V. : +33 (0)1 73 23 23 04

Site Internet : http://www.lexibook.com

#### **22. Caract éristiques techniques**

Dimensions : 131 mm x 85 mm x 12 mm Poids : 80 g (avec les piles)

Copyright © 2002 Lexibook Limited

#### **Annexe 1 – Cat égorie grammaticale**

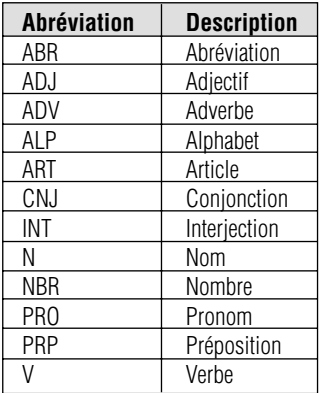

#### **Annexe 2 – Taux fixes de l 'Euro**

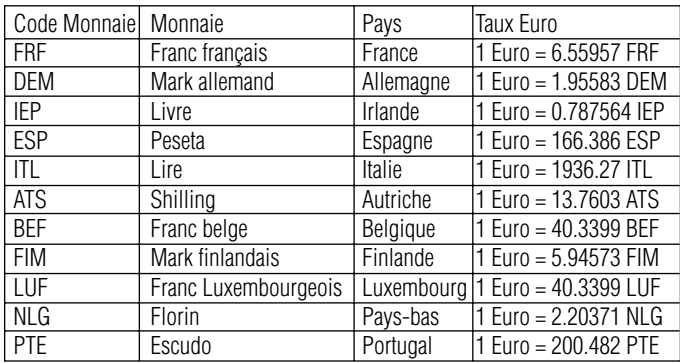

#### **Annexe 3 - Cat égorie, Unit és et taux de conversion**

#### **Distance**

mm to m: .001 cm to m: .01 km to m: 1000 in to m: 0.0254 ft to m: 0.3048 (12 in) yd to m: 0.9144 (3 ft) fathom to m:  $1.8288(2 yd)$ chain to m: 20.1168 (22 yd) furlong to m: 201.168 (10 chains, 220 yd) mile to m: 1609.344 (1760 yd) n mile to m: 1852

#### **Aire**

mm2 to m2: 0.000001 cm2 to m2: 0.0001 hectare to m2: 10,000 km2 to m2: 1,000,000 in2 to m2: 0.00064516 ft2 to m2: 0.09290304 (144 in2) yd2 to m2: 0.83612736 (9 ft2) acre to m2: 4046.8564224 (4840 yd2) mile2 to m2: 2,589,988.11 (640 acres)

#### **Volume**

mm3 to m3: 1,000,000,000 cm3 / ml to m3: 1,000,000 dm3 / l to m3: 1,000 km3 to m3: 1,000,000,000 in3 to m3: 0.000016387064 ft3 to m3: 0.028316846 yd3 to m3: 0.764554858 mile3 to m3: 4,168,181,825

### **UK**

minim (UK) to m3: 0.0000000591939 fl drachm (UK) to m3: 0.00000355163 (60 UKmin) fl ounce (UK) to m3: 0.0000284131 (8 UK fl dr) gill to m3: 0.000142065 (5 UK fl oz) pint (UK) to m3: 0.000568261 (4 gill) quart (UK) to m3: 0.00113652 (2 UKpt) gallon (UK) to m3: 0.00454609 (4 UKqt) bushel to m3: 0.0363687 (4 peck)

#### **US (liquid)**

minim (US) to m3: 0.0000000616115 fl dram (US) to m3: 0.00000369669 (60 USmin) fl ounce (US) to m3: 0.0000295735 (8 US fl dr) gill to m3: 0.000118294 (4 US fl oz) pint (US) to m3: 0.000473176 (4 gi) fl quart (US) to m3: 0.000946353 (2 US pt) gallon (US) to m3: 0.003785411784 (4 US qt) barrel to m3: 0.158987 (42 US gal)

#### **US (dry)**

dry pint (US) to m3: 0.000550610 dry quart (US) to m3: 0.00110122 (2 dry pt) peck (US) to m3: 0.00880977 (8 dry qt) bushel (US) to m3: 0.0352391 (4 pk) dry barrel (US) to m3: 0.115627 (210 dry pint)

#### **Masse**

mg to kg: 0.000001 g to kg: 0.001 tonne to kg: 1,000

#### **UK (Avoirdupois)**

ounce (UK) to kg: 0.0283495 pound (UK) to kg: 0.45359237 stone to kg: 6.35029 hundredweight to kg: 50.8023 ton (UK) to kg: 1016.047

### **US**

short cwt (US) to kg: 45.3592 short ton to kg: 907.185

#### **Vitesse**

km/h to m/s: 0.277778 mph to m/s: 0.44704 knots to m/s: 0.514444

#### **Temp érature**

Kelvin (K): x K  $= (x-273.15)$  C  $= (9/5)x - 459.67$  F Celcius (C): x C  $= (x+273.15)$  K  $=$  (1.8x+32) F Fahrenheit (F): x F  $= (5/9)(x+459.67)$  K  $=(5/9)(x-32)$  C

#### **Pression**

Note: 1 Pascal (Pa) = 1 Newton / metre2 lbf / ft2 to Pa: 47.8803 mmHg to Pa: 133.322 torr to Pa: 133.322 inH20 to Pa: 249.089 inHg to Pa: 3386.39 lbf / in2 to Pa: 6894.76 bar to Pa: 100,000 atm to Pa: 101325

#### **Energie**

Note:  $1$  Joule  $(J) = 1$  Newton metre  $(N.m)$ erg to J: 0.0000001 ft.lbf to J: 1.35582 cal to J: 4.1868 kgf.m to J: 9.80665 Btu to J: 1,055.06 watt hour to J: 3,600 kilowatt hour to J: 3,600,000 therm to J: 105,506,000

#### **Puissance**

Note:1 watt  $(W) = 1$  joule / second ft.lbf / s to W: 1.35582 kgf.m / s to W: 9.80665 horsepower (metric) to W: 735.499 horsepower (hp) to W: 745.700

#### **Force**

dyne to N: 0.00001 poundal to N: 0.138255 lbf to N: 4.44822 kgf to N: 9.80665 sth ène to N: 1,000